# **Step-by-step instructions for using PC Pricer tool for payment of workers' compensation inpatient hospital services under Minnesota Statutes § 176.1362**

## **For hospital discharge dates from Oct. 1, 2020 through Sept. 30, 2021**

Download the PC Pricer tool from the following .zip file: [www.dli.mn.gov/sites/default/files/zip/INPC20C\\_0.zip.](http://www.dli.mn.gov/sites/default/files/zip/INPC20C_0.zip) The file contains two documents:

- the FujitsuNetCOBOL application; and
- the PC Pricer tool effective May 22, 2020, labeled as INPC20C.

#### **System requirements**

The PC Pricer can only be installed on the Microsoft Windows operating system.

#### **Installation steps**

To install and run the PC Pricer from the link above, follow these steps:

- 1. Click on the link for the .zip file above (also available at [www.dli.mn.gov/business/workers-compensation/work](http://www.dli.mn.gov/business/workers-compensation/work-comp-pc-pricer-tool-inpatient-hospital-bills)[comp-pc-pricer-tool-inpatient-hospital-bills\)](http://www.dli.mn.gov/business/workers-compensation/work-comp-pc-pricer-tool-inpatient-hospital-bills).
- 2. Open the downloaded file.
- 3. The .zip file, with the two documents listed above, will open on your computer. Click on the FujitsuNetCOBOL application. A one-time installation of Fujitsu NetCOBOL run time files is required – you should not have to repeat this step if you have already installed these run files previously.
- 4. A new window will pop up click "Extract All." Select your desktop or another preferred destination for the files.
- 5. Two new extracted applications will appear on your desktop or in the preferred destination selected in Step 4. If you have not done so previously, you may need to click on the FujitsuNetCOBOL application and complete the installation.
- 6. Double click on the INPC20C application file. A window will appear. Click "Run." Click "OK" on the next window that appears. This will download the PC Pricer file.
- 7. You will be prompted to create a folder. Click "Yes." When the extraction is complete, click "OK."
- 8. Open the INPC20C folder from the appropriate drive on your computer.
- 9. Among the items in this folder is a single application file INPC20C. This is the Pricer tool. Double click on this to open the PC Pricer.

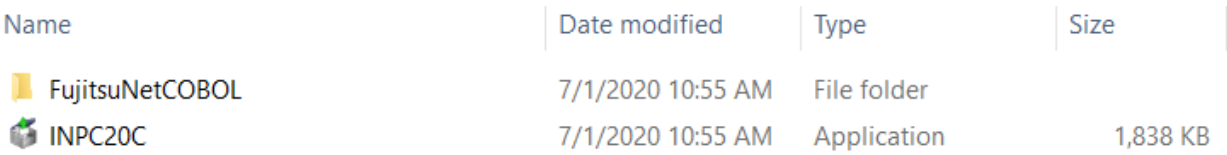

10. You can now use this tool for discharge dates from Oct. 1, 2020, through Sept. 30, 2021.

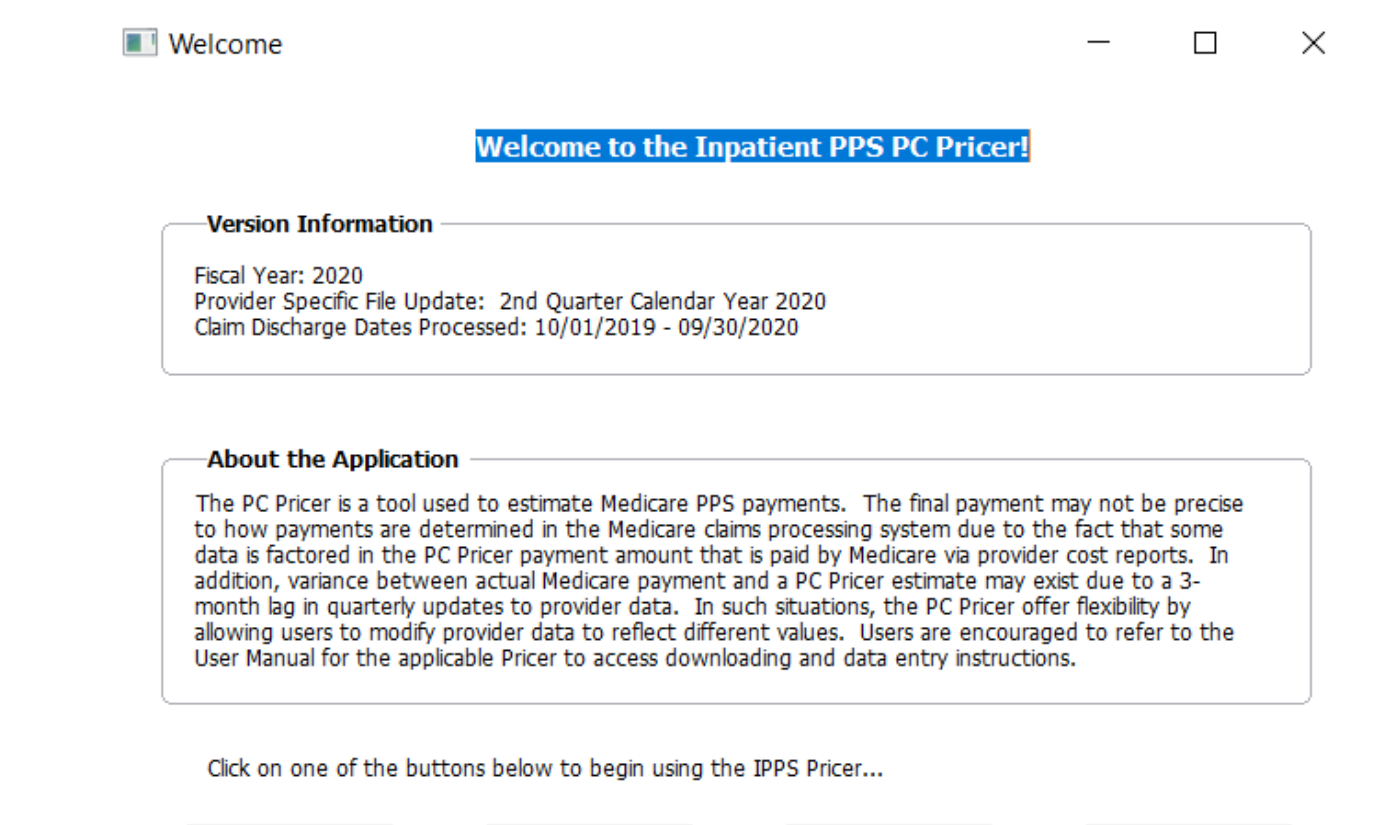

```
Enter Claim
```
Provider Directory

PC Pricer Help

**Exit** 

### **Resources**

#### **Downloading help**

More detailed instructions for downloading the PC Pricer tool are available from Medicare at: [www.cms.gov/Medicare/Medicare-Fee-for-Service-Payment/PCPricer/Downloads/Updated-PCPricer-Download-](http://www.cms.gov/Medicare/Medicare-Fee-for-Service-Payment/PCPricer/Downloads/Updated-PCPricer-Download-Instructions.pdf)[Instructions.pdf.](http://www.cms.gov/Medicare/Medicare-Fee-for-Service-Payment/PCPricer/Downloads/Updated-PCPricer-Download-Instructions.pdf)

#### **Questions**

If you have any problems downloading the PC Pricer tool, contact your information technology staff first with questions. If you have any additional questions about how to download the PC Pricer, call the Department of Labor and Industry, Workers' Compensation Division's medical policy staff at 651-284-5052.